Bizcuit Nmbrs Integratie

# Koppel Bizcuit met Nmbrs

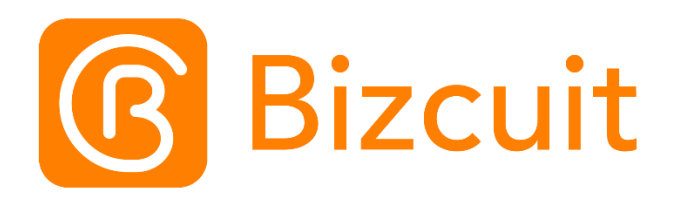

Datum : 3-12-2020 Versie : V1.2

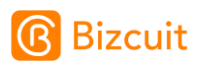

# <span id="page-1-0"></span>Inhoud

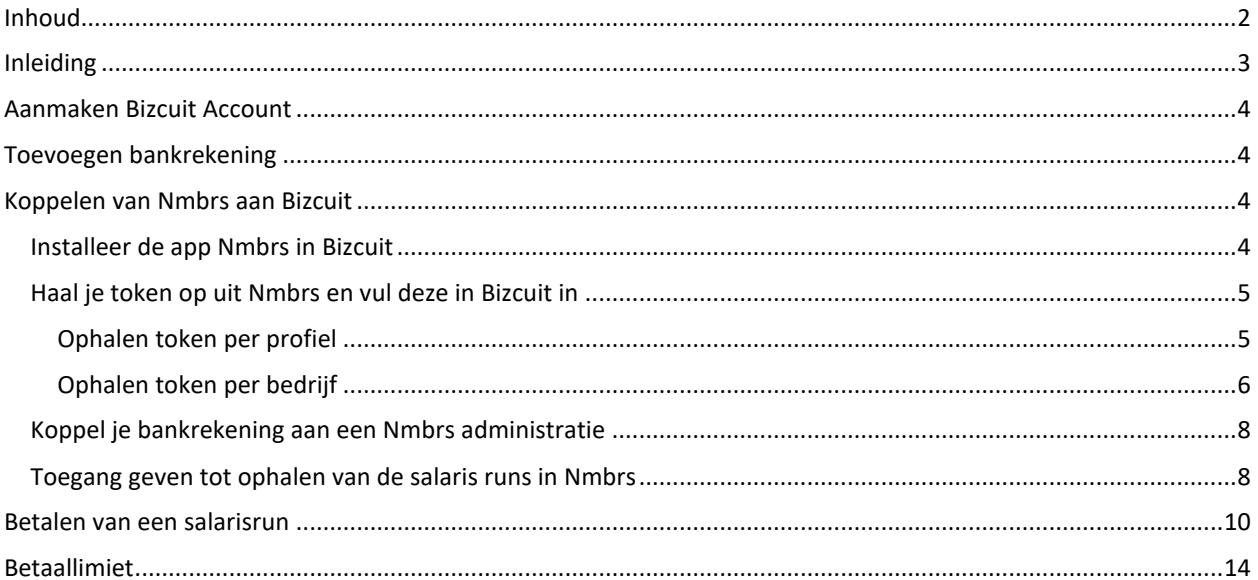

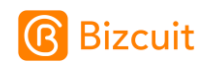

# <span id="page-2-0"></span>Inleiding

Nadat de salarisrun is gedraaid in Nmbrs moeten de salarissen uiteraard nog worden betaald. Dit kan eenvoudig met Bizcuit vanaf je smartphone, tablet of computer.

Dit document beschrijft de integratie van Bizcuit en Nmbrs.

Heb je hulp nodig bij de koppeling? Stuur dan een email naa[r support@bizcuit.nl.](mailto:support@bizcuit.nl) We helpen je graag!

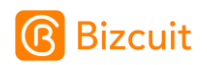

# <span id="page-3-0"></span>Aanmaken Bizcuit Account

De eerste stap is het aanmaken van een account bij Bizcuit. Degene die volgens de KvK tekenbevoegd is moet het Bizcuit account aanmaken en zich identificeren.

Doe je de salarisadministratie voor meerdere ondernemers? Dan heeft iedere ondernemer zijn/haar eigen Bizcuit account.

*>> Heb je al een Bizcuit account al? Ga dan direct door naar "Toevoegen bankrekening".*

**[Klik hier om direct een account aan te maken](https://app.bizcuit.nl/signup?client_id=21318431-ff11-4e05-94ab-686c6b12c8bb)**

<span id="page-3-1"></span>Doorloop de stappen totdat je in het hoofdmenu (Overzicht) van Bizcuit komt.

# Toevoegen bankrekening

Zorg ervoor dat de bankrekening waarmee de salarissen betaald gaan worden gekoppeld is in Bizcuit.

*>> Heb je de bankrekening al eerder gekoppeld? Ga dan direct door naar "Koppelen van Nmbrs aan Bizcuit".*

Dit werkt als volgt:

1. Ga in Bizcuit in het menu naar Saldo

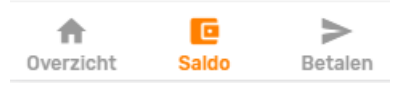

2. Druk rechtsonder op de om een bankrekening toe te voegen

- 3. Heb je nog niet eerder een bankrekening gekoppeld, dan wordt je gevraagd jezelf te identificeren met iDIN. Dit is nodig vanwege de wetgeving voor koppelen van bankrekeningen.
	- a. Gebruik je **privé** bankpas om jezelf te identificeren. Dit is vergelijkbaar met een paspoort identificatie. Er worden geen transacties van de privé bankrekening gedeeld, er kunnen ook geen betalingen worden gedaan. Alleen de naam en geboortedatum worden gedeeld.
	- b. Zorg ervoor dat degene die zich identificeert volgens de KvK bevoegd is voor het bedrijf waar vandaan de salarissen zullen worden betaald.
- 4. Kies vervolgens de bank waar vandaan je de salarissen gaat betalen.
- 5. Doorloop de stappen om de bank te koppelen en bevestig de tenaamstelling.

<span id="page-3-2"></span>Het kan enige tijd duren voordat de banktransacties worden getoond in verband met wettelijke controles op de rekeninghouder. Je kan echter direct verder met de volgende stappen om Nmbrs te koppelen.

## Koppelen van Nmbrs aan Bizcuit

#### <span id="page-3-3"></span>Installeer de app Nmbrs in Bizcuit

Als je je bankrekening hebt gekoppeld, ga je in het menu naar Apps.

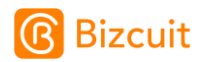

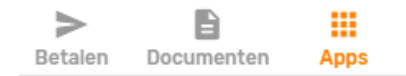

Kies Nmbrs in de lijst. Er verschijnt nu een scherm waarmee je Nmbrs toegang kan geven tot de bankrekening en administratie waar vandaan je de salarissen gaat betalen.

Je krijgt nu het volgende scherm:

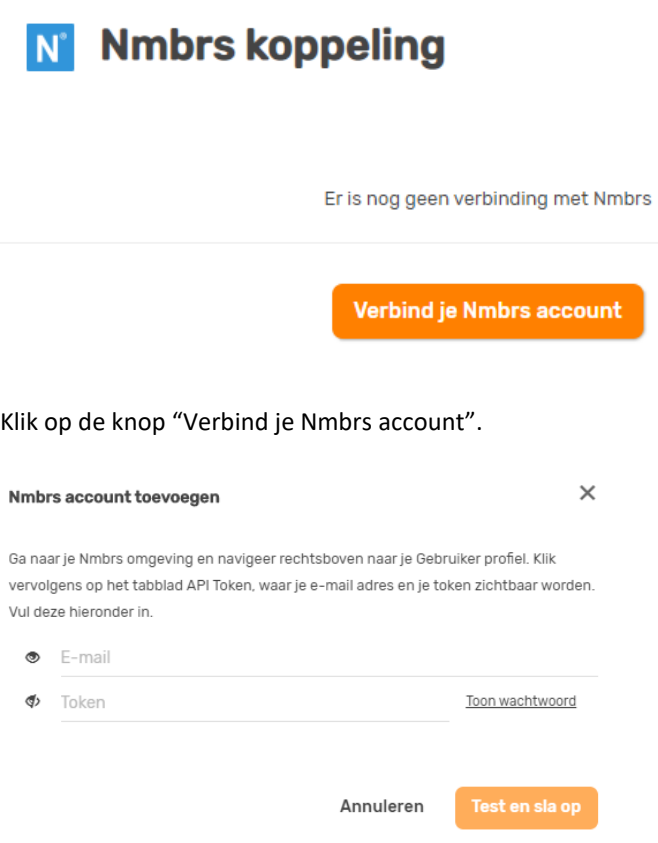

#### <span id="page-4-0"></span>Haal je token op uit Nmbrs en vul deze in Bizcuit in

Op welke plek je je token ophaalt vanuit Nmbrs, is afhankelijk van de situatie.

Als je je eigen salarisadministratie doet, kun je je token ophalen vanuit je profiel. Volg hiervoor de stappen "Ophalen token per profiel".

Doe je de administratie voor meerdere bedrijven, dan wil je de ondernemer alleen toegang geven tot zijn/haar eigen bedrijf. In dat geval volg je de stappen "Ophalen token per bedrijf".

#### <span id="page-4-1"></span>**Ophalen token per profiel**

Log (op een aparte tabkaart) in bij Nmbrs en ga rechtsboven naar je Gebruiker profiel.

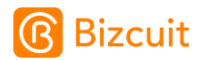

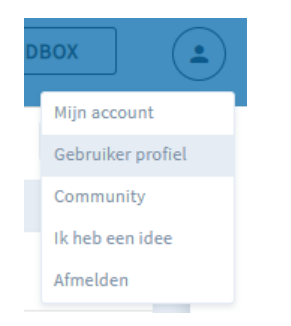

Ga naar de tabkaart API TOKEN en genereer eenmalig een token.

GEBRUIKERSPROFIEL

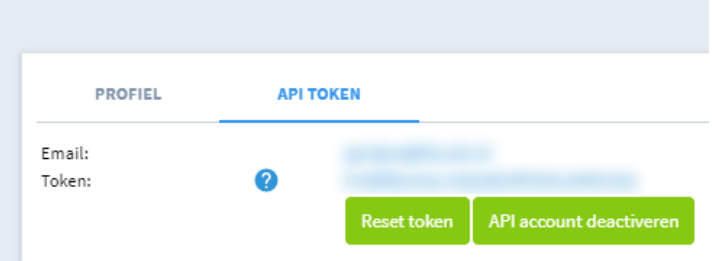

Kopieer het token en ga terug naar Bizcuit. Vul het emailadres en het token in en druk op "Test en sla op".

Als het goed gaat, verschijnt de volgende melding:

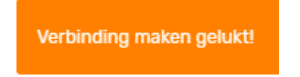

Lukt het niet? Controleer dan de gegevens nauwkeurig en probeer het opnieuw.

#### <span id="page-5-0"></span>**Ophalen token per bedrijf**

Ga in Nmbrs naar de juiste debiteur. Klik onder "Gebruikersaccounts" op Klant login.

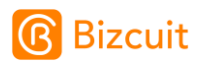

 $\overline{m}$  protrup  $\lambda$  Bomo BV

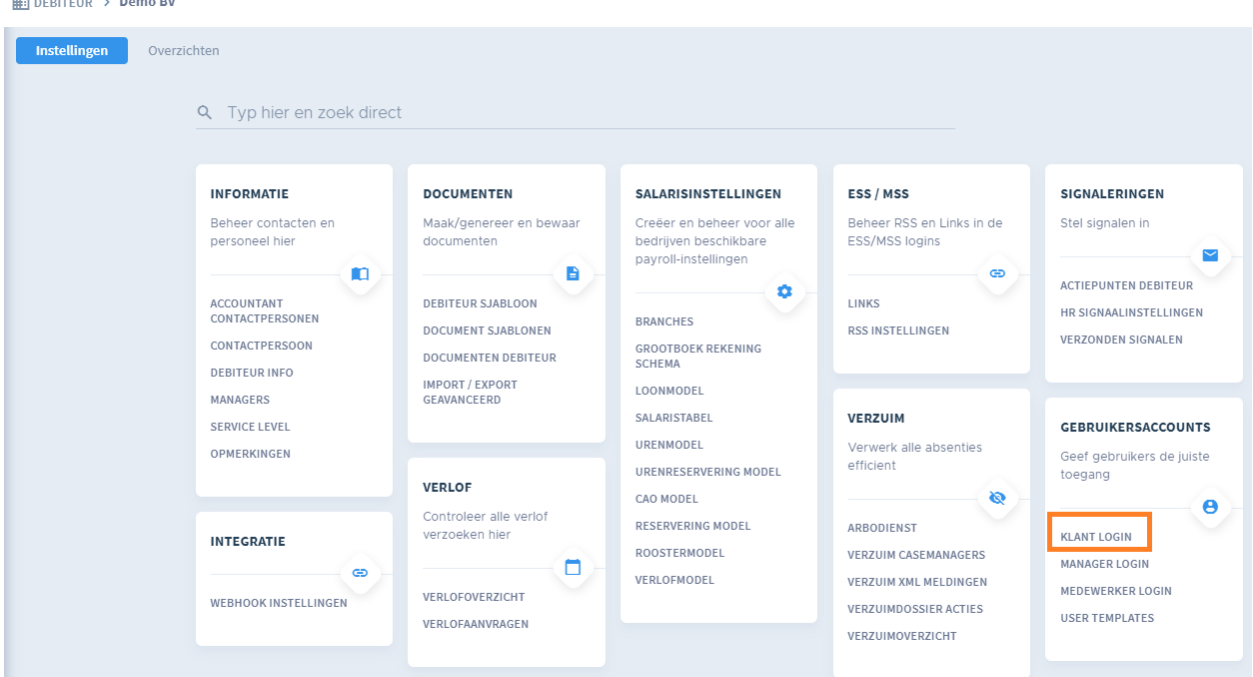

Klik op de knop "Nieuw account" om een account toe te voegen of gebruik een bestaand account.

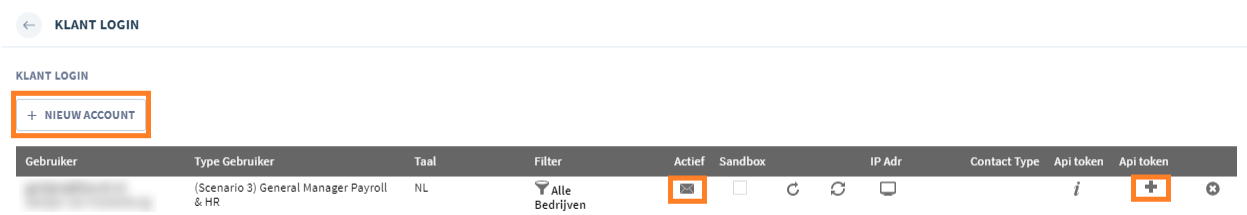

Zorg dat het account actief is door op de envelop in de kolom "Actief" te klikken en de account te activeren met een vinkje.

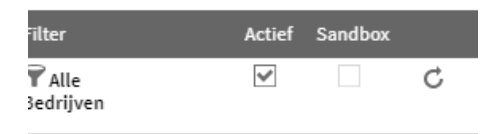

Klik vervolgens op de + in de kolom "Api token" en op de knop Toevoegen.

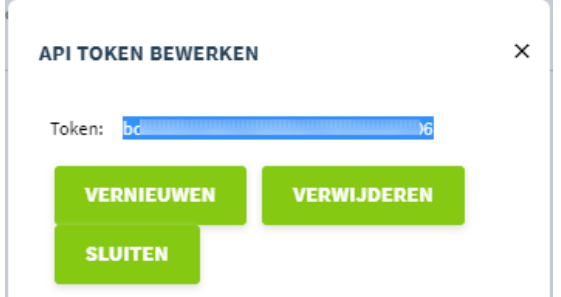

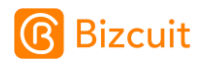

Kopieer het token en ga terug naar Bizcuit. Vul het emailadres en het token in en druk op "Test en sla op".

Als het goed gaat, verschijnt de volgende melding:

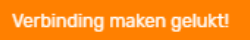

<span id="page-7-0"></span>Lukt het niet? Controleer dan de gegevens nauwkeurig en probeer het opnieuw.

#### Koppel je bankrekening aan een Nmbrs administratie

Als de koppeling gelukt is, verschijnen er instellingen onder het Nmbrs account in Bizcuit.

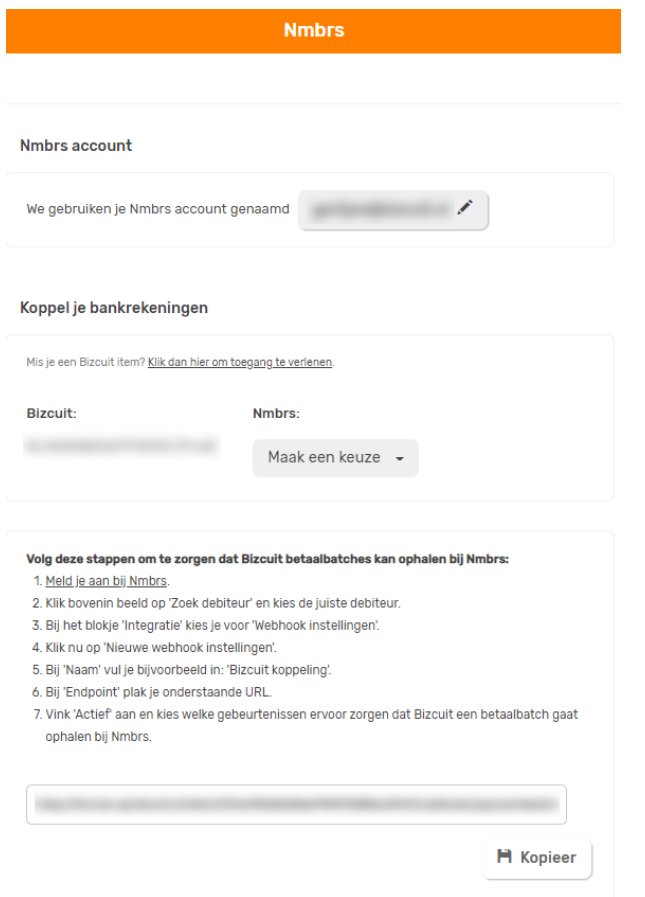

<span id="page-7-1"></span>Kies de juiste administratie(s) per bankrekening.

#### Toegang geven tot ophalen van de salaris runs in Nmbrs

Om ervoor te zorgen dat de betaalbatch van de salarissen in Bizcuit terecht kan komen, moet in Nmbrs nog een link worden ingesteld. Deze zorgt ervoor dat Bizcuit een seintje krijgt van Nmbrs als er een nieuwe salarisrun is gedraaid.

Druk in Bizcuit op de knop Kopieer (onderaan de instellingen):

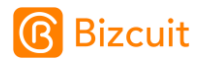

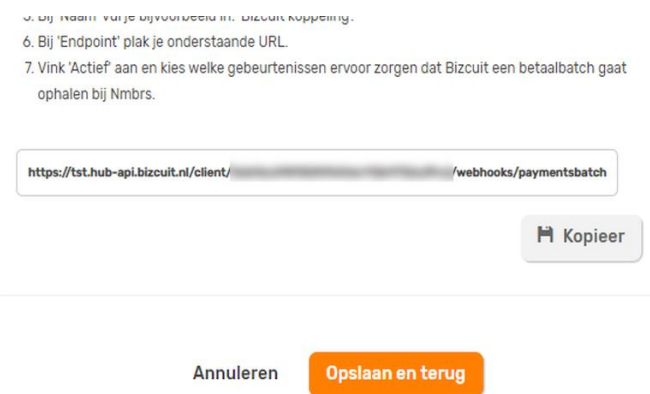

Ga in Nmbrs naar de juiste debiteur en kies voor de Webhook instellingen:

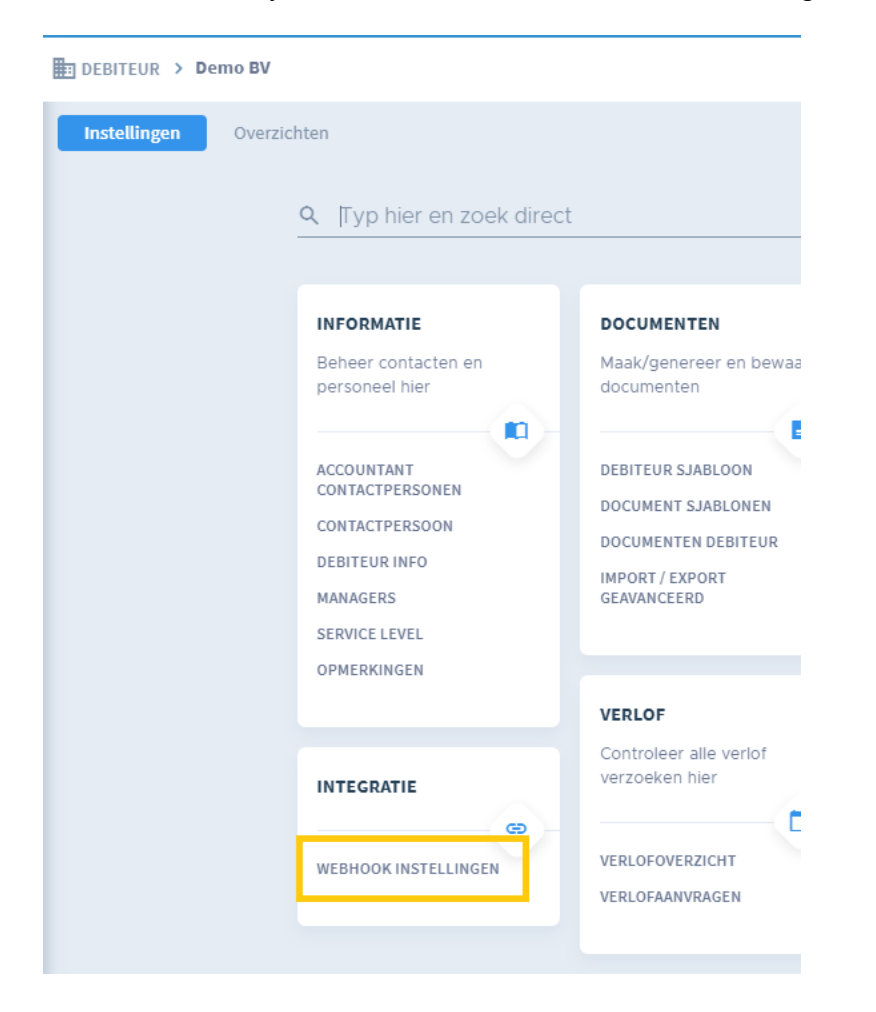

Stel de webhook als volgt in:

- Endpoint: Plak de link vanuit Bizcuit in dit veld
- Actief: Ja
- Run Einde: Actief
- Journaalposten Einde: Niet actief

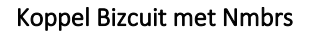

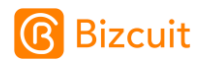

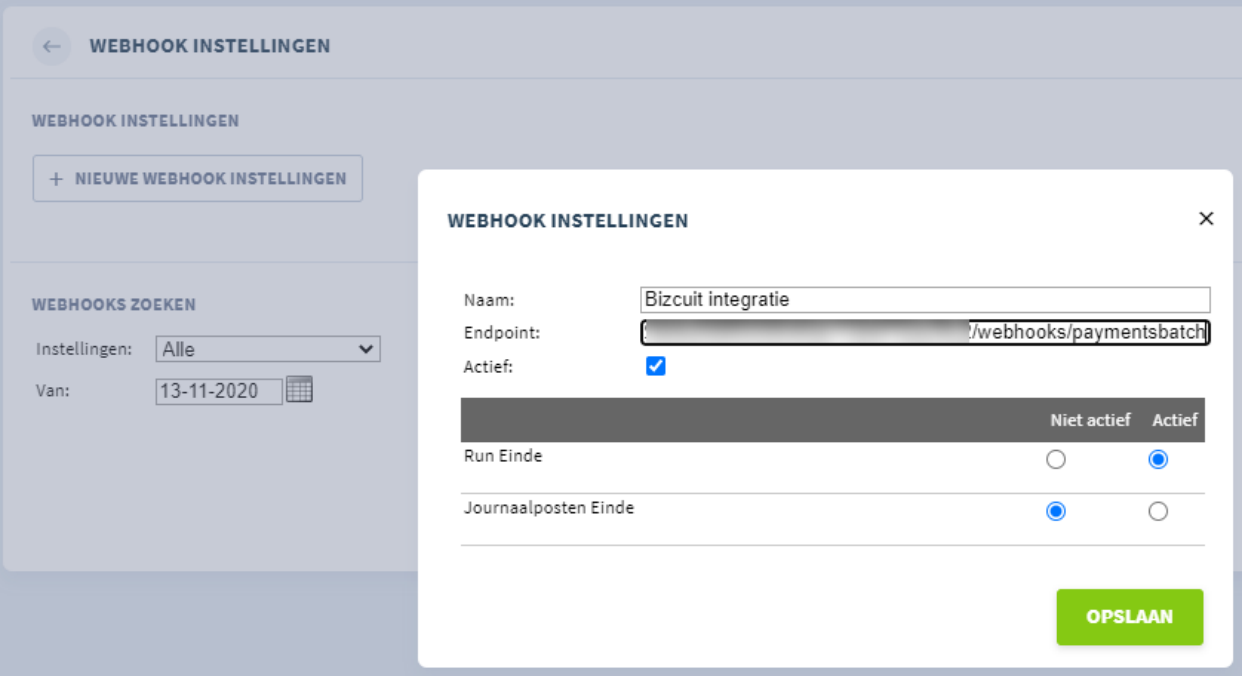

Druk vervolgens op de knop Opslaan. De webhook is nu ingesteld.

<span id="page-9-0"></span>Tot zover de eenmalige stappen.

# Betalen van een salarisrun

Als een salarisrun in Nmbrs wordt gedraaid, wordt deze automatisch door de koppeling opgepakt en klaargezet in Bizcuit om te betalen.

In Nmbrs verloopt het draaien van de salarisrun op de normale manier.

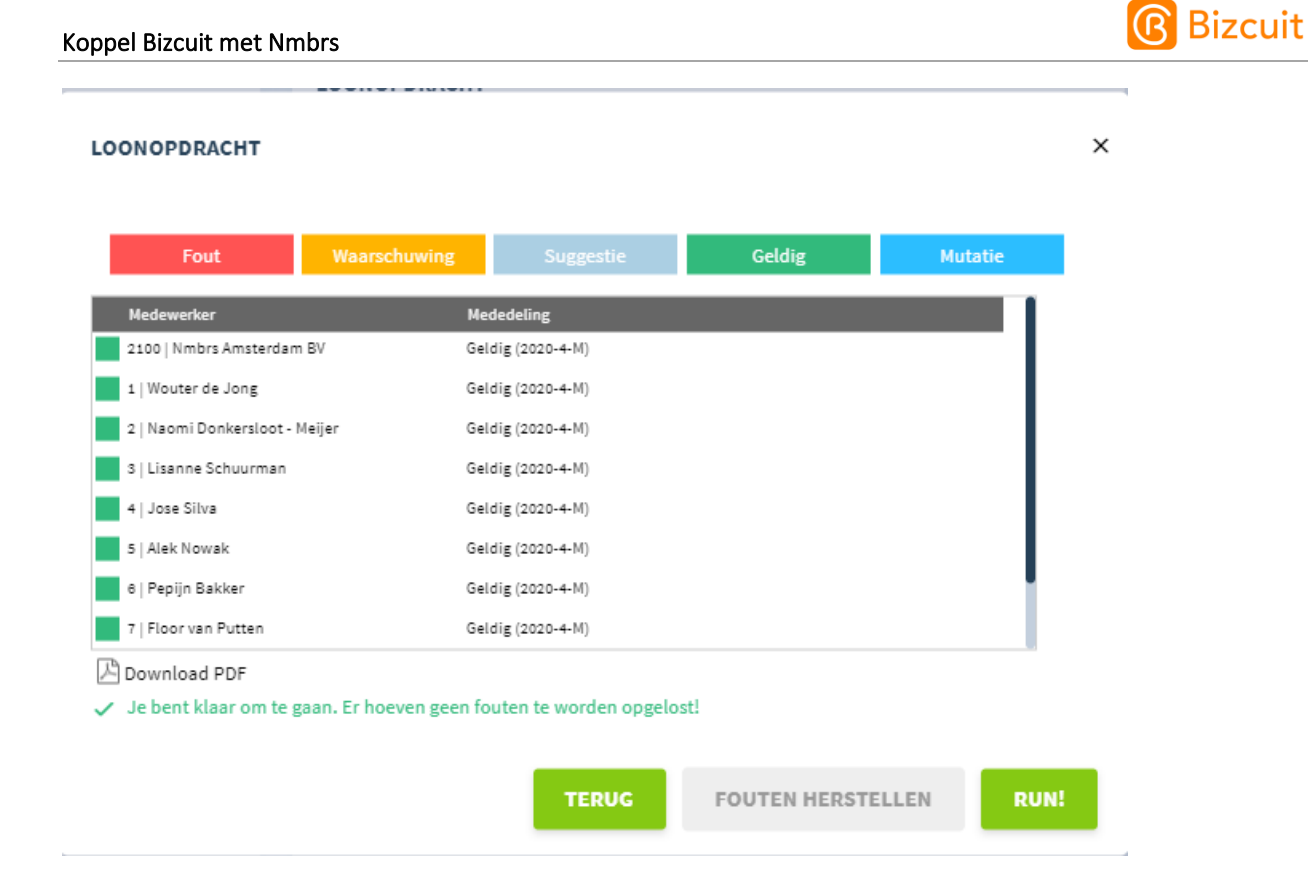

Het kan een minuutje duren voordat Bizcuit een seintje krijgt dat de salarisrun klaar staat voor betalen. In de Nmbrs app in Bizcuit kan de historie worden geraadpleegd:

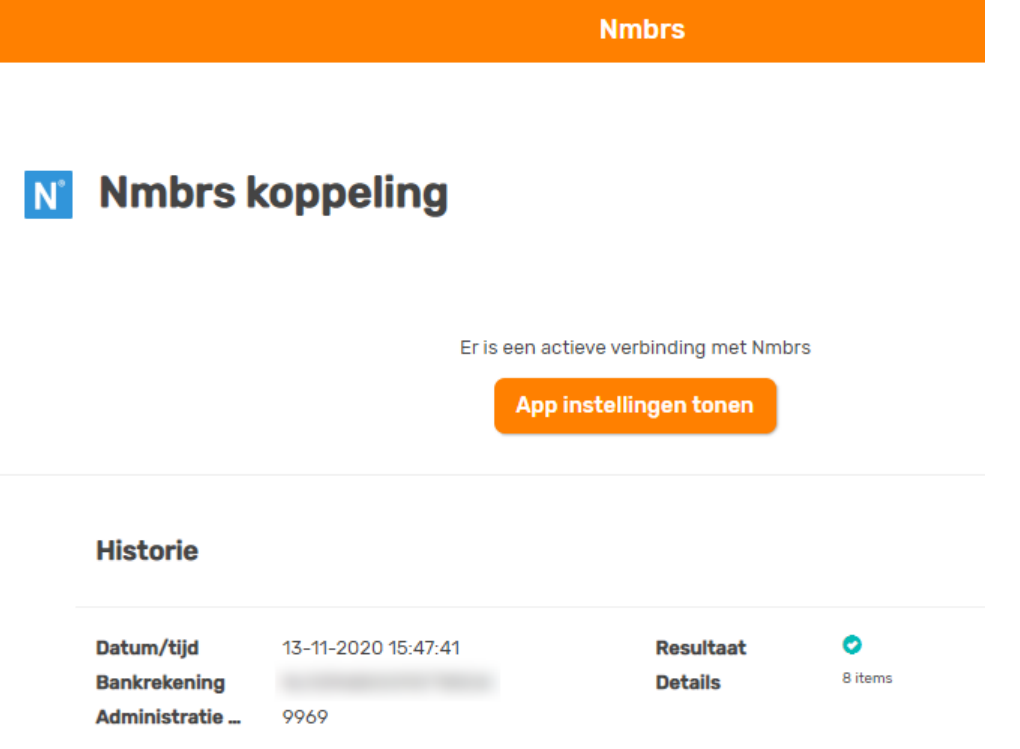

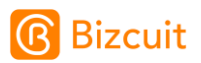

Er wordt automatisch een email verstuurd naar de Bizcuit gebruiker dat er een nieuwe betaling is aangemaakt. In deze email zit een knop om direct naar de betaling toe te gaan:

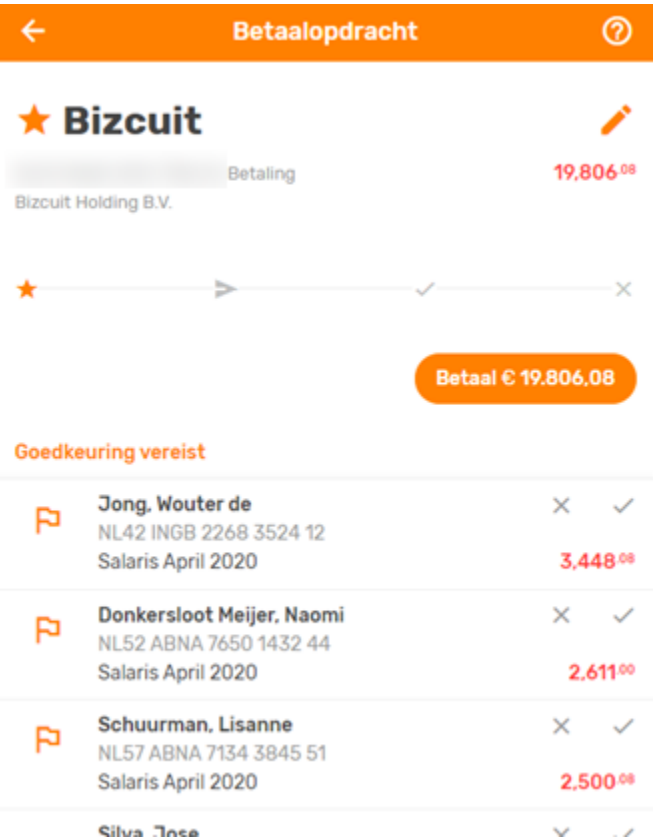

De betalingen worden in principe direct uitgevoerd. Wil je de salarissen op een later moment betalen? Klik dan op het potlood bovenaan om de uitvoerdatum aan te passen.

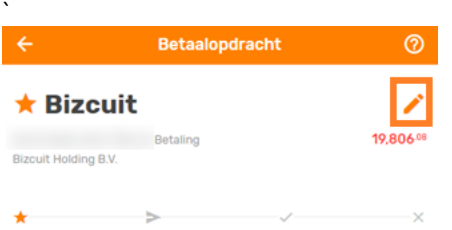

Kies de gewenste uitvoerdatum.

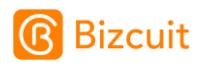

#### Betaling aanmaken

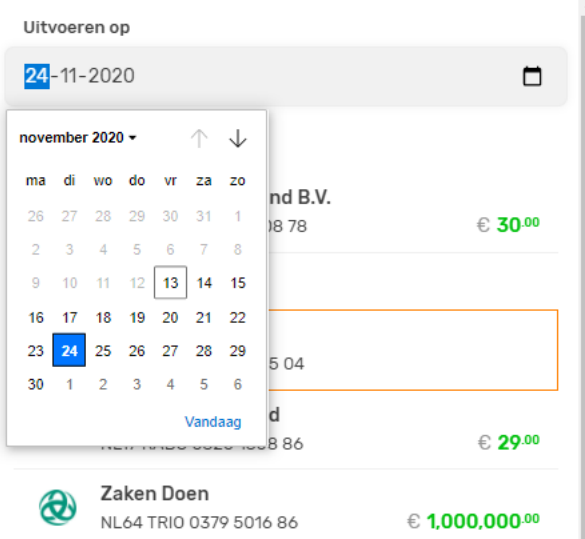

Je kunt hier ook de bankrekening aanpassen waar vandaan je de salarissen wilt betalen. Bevestig de wijzigingen.

Klik vervolgens op de knop "Betaal € x,xx".

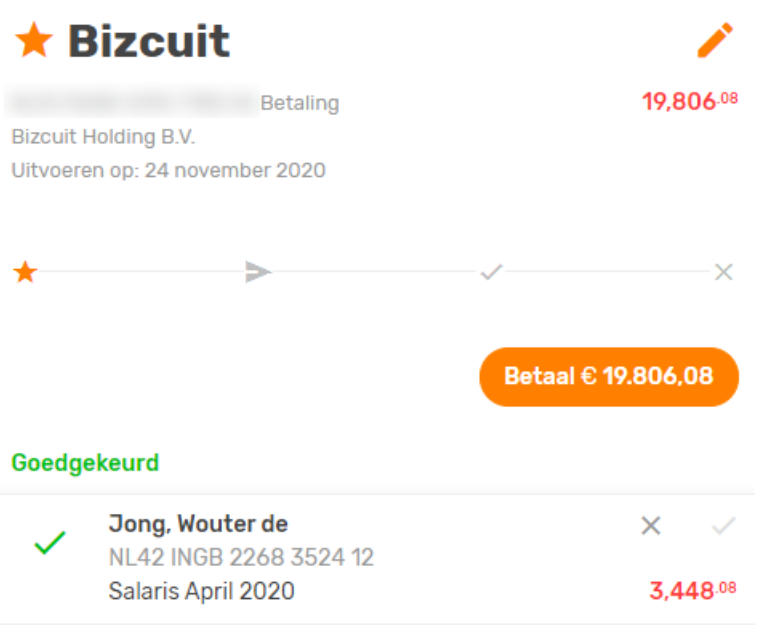

Afhankelijk van je bank accordeer je de betaling met je bank app, bank reader of de Bizcuit pincode.

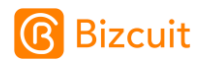

Keur de betaling goed met je pincode

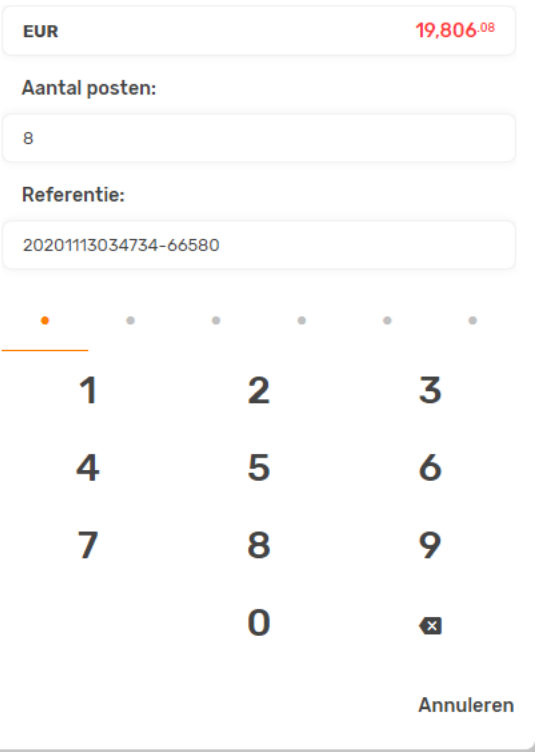

<span id="page-13-0"></span>De betaling is nu verzonden naar de bank. De verwerkingstijd van de betalingsbatches kan per bank verschillen.

# Betaallimiet

Krijg je tijdens het betalen de melding dat de betaallimiet wordt overschreden? Vraag dan een hogere limiet aan via [support@bizcuit.nl.](mailto:support@bizcuit.nl)